Linee guida per la presentazione della domanda tramite il sistema

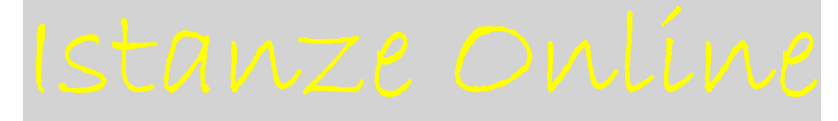

Contributi per l'attività promozionale, ai sensi dell'articolo 62, comma 1, lettere a) e b) della legge regionale 9 dicembre 2016, n. 21.

www.regione.fvg.it

#### Premessa

Il presente manuale contiene:

- **istruzioni tecniche** per operare sul sistema informatico Istanze OnLine, per la presentazione delle domande finanziate di cui al all'articolo 62, comma 1, lettere a) e b) della legge regionale 21/2016 .
- La presente guida funge da orientamento per la compilazione della domanda. In caso di difformità con la normativa di riferimento, prevale quanto disposto da quest'ultima.

## Caratteristiche generali

Il sistema Istanze OnLine (IOL) è un'area accessibile agli utenti che consente di gestire il processo di compilazione e presentazione telematica delle domande.

Il beneficiario accede alla piattaforma con **autenticazione forte,** tramite identificazione digitale SPID, CIE, CRS o CNS.

La modalità di accesso con **autenticazione forte**, ovvero attraverso l'identificazione della persona fisica sulla base dell'identità digitale, consentirà di sottoscrivere la domanda con la sola convalida finale, ai sensi dell'articolo 65 del Codice dell'Amministrazione Digitale (CAD), come illustrato nel prossimo paragrafo.

### Compilazione della domanda

#### Esempio di accesso con SPID

Dalla schermata iniziale: cliccare su "Entra con SPID" e selezionare il proprio identity provider, seguendo le indicazioni per autenticazione con SPID di livello 2.

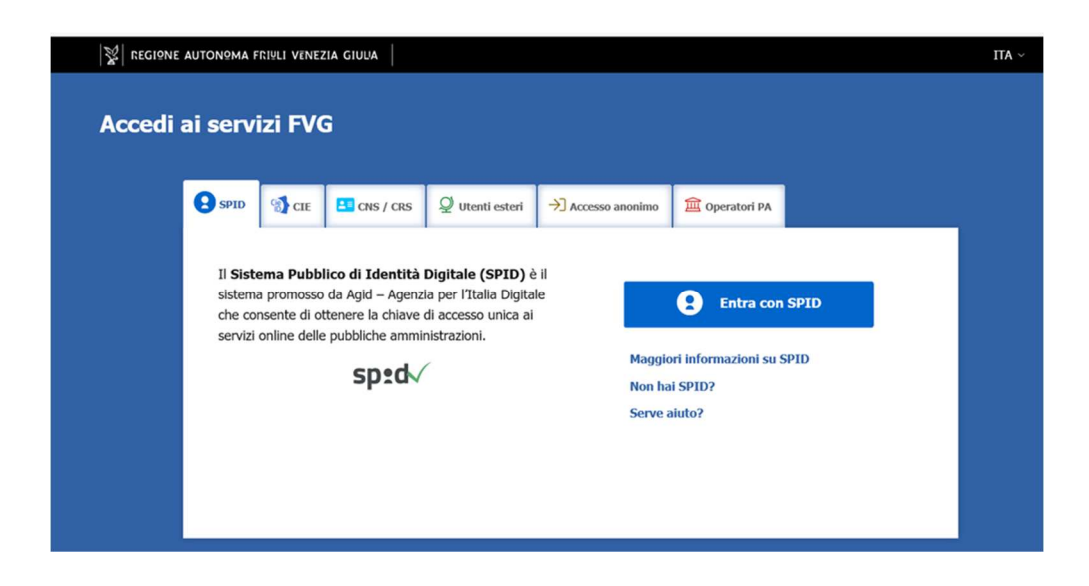

Una volta autenticati, si accede al procedimento. Cliccare su "Nuova istanza" e compare la seguente schermata:

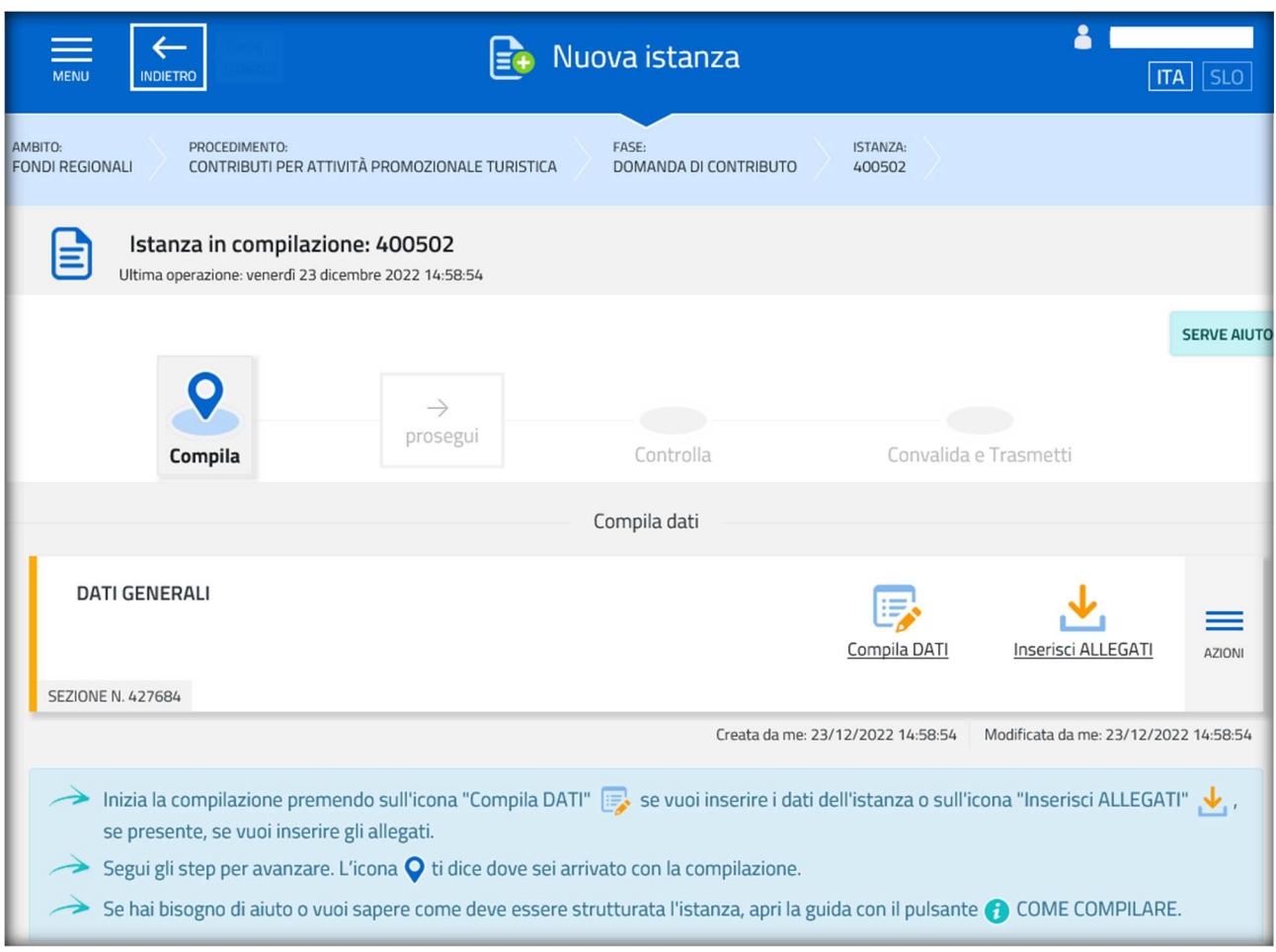

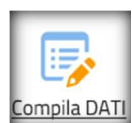

Proseguire cliccando su "Compila dati" Compila DATI

**N.B. i dati contrassegnati con l'asterisco sono obbligatori.** 

Compilare la **sezione "Richiedente" e una volta terminato cliccare sul tasto** 

**SALVA E CONTINUA** 

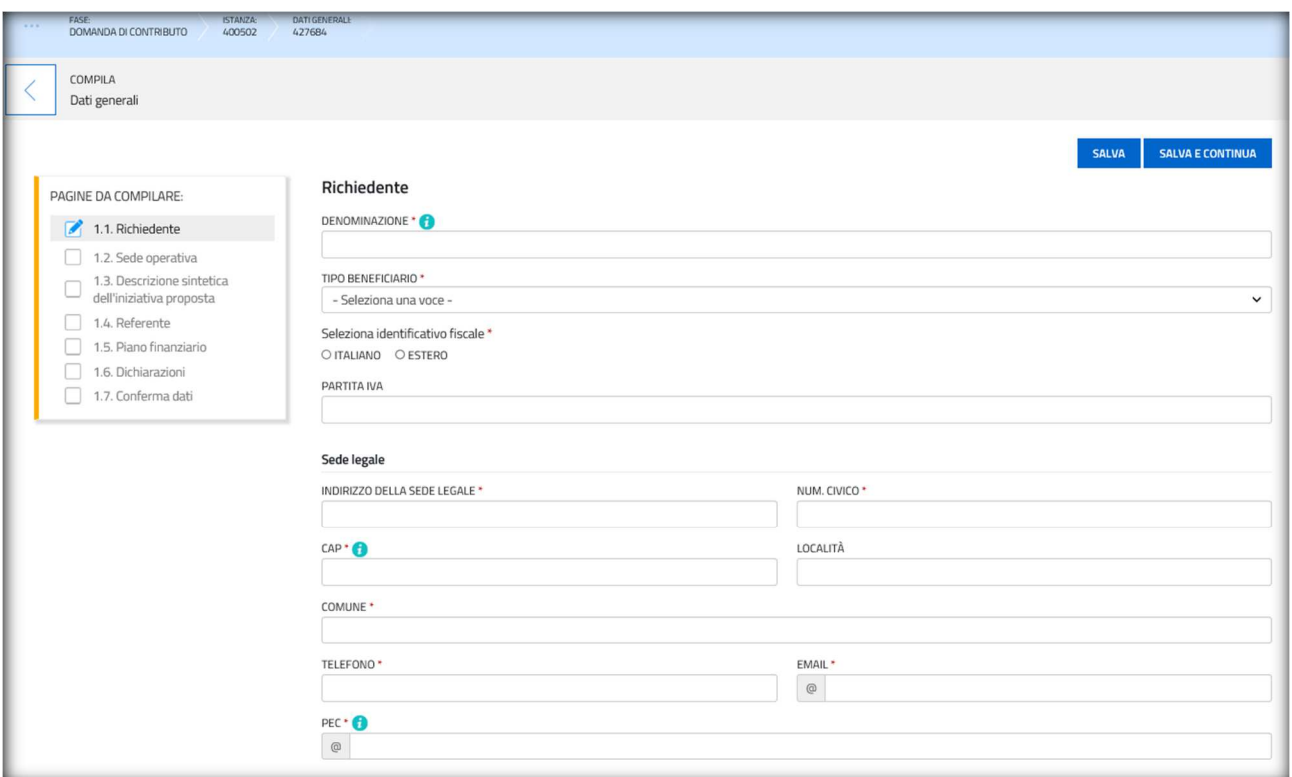

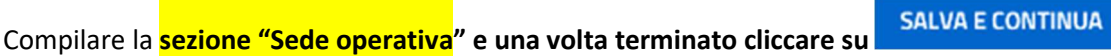

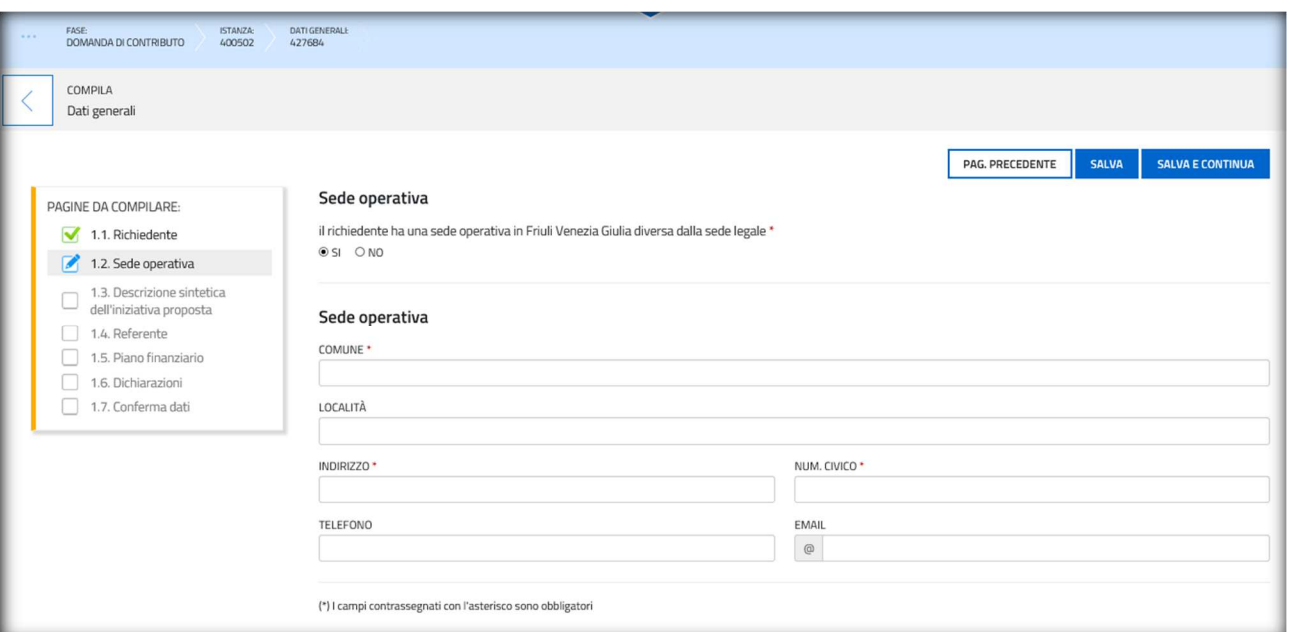

Compilare la **sezione "Descrizione sintetica dell'iniziativa proposta"** in cui oltre a **descrivere brevemente il progetto/l'iniziativa/la manifestazione** è necessario anche **inserire l'importo del contributo** che si intende richiedere.

Quindi cliccare su

SALVA E CONTINUA

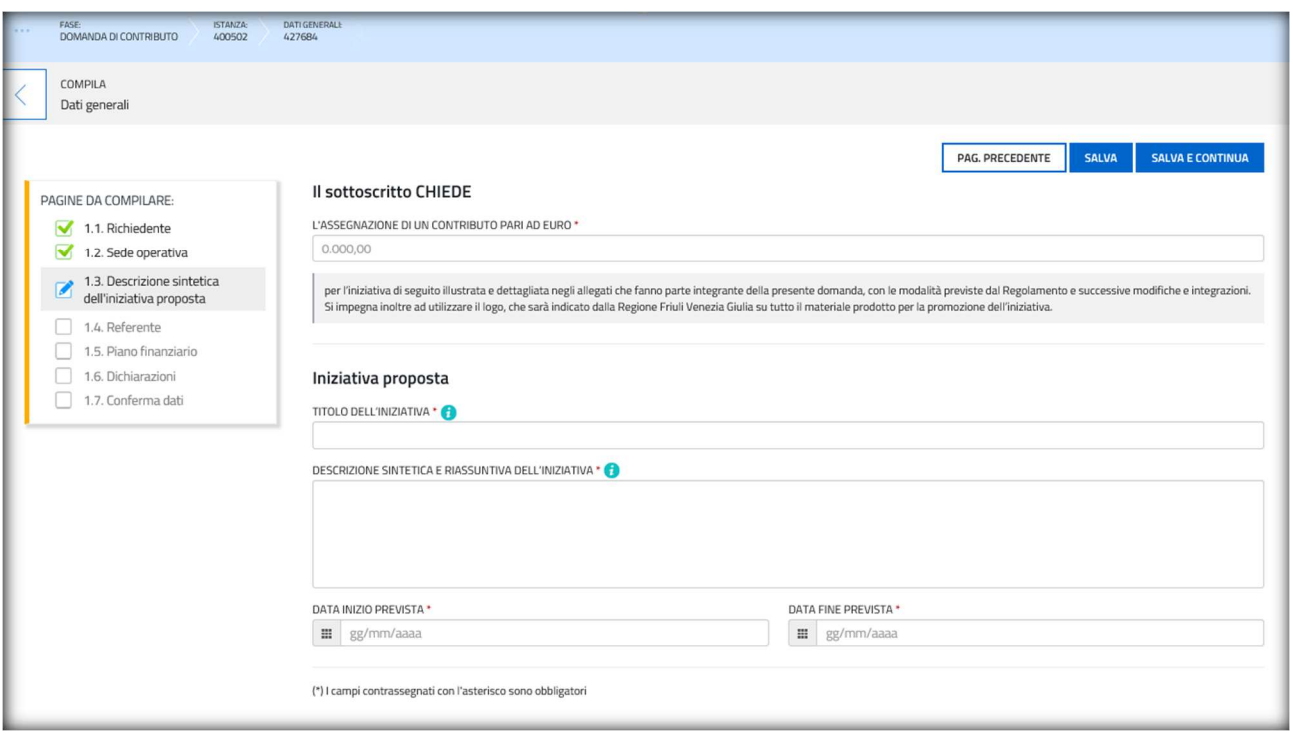

Compilare la **sezione "Referente",** ovvero il soggetto che potrà essere contattato dagli uffici regionali per chiarimenti o integrazioni.

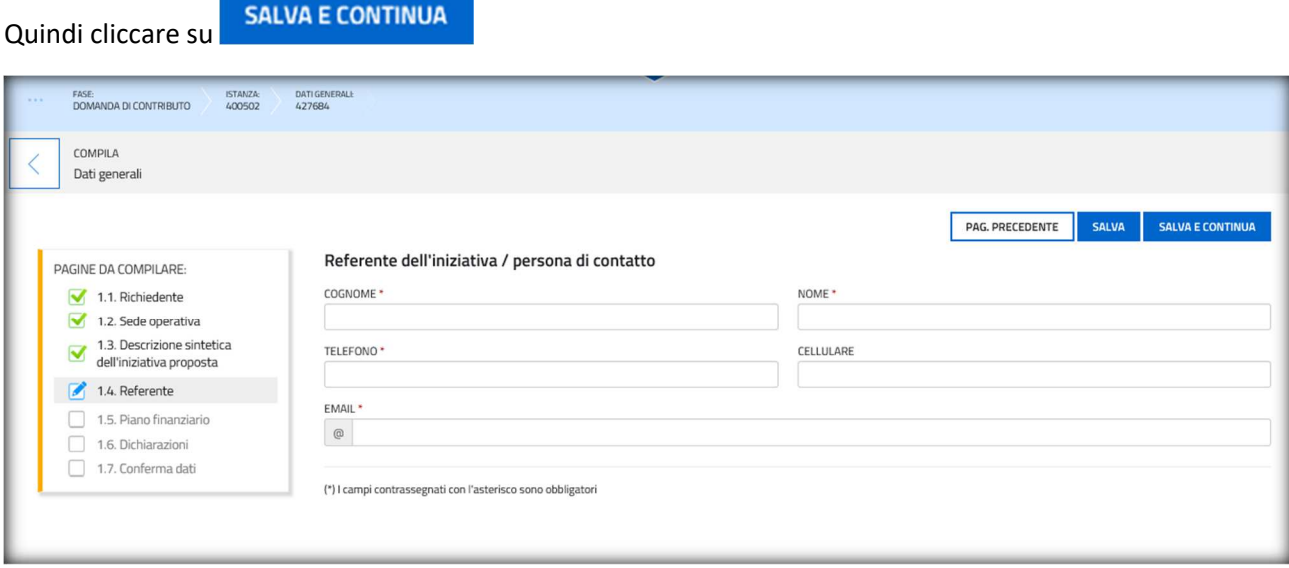

Procedere con la compilazione della **sezione "Piano finanziario"** indicando gli importi del piano finanziario del progetto/l'iniziativa/la manifestazione suddiviso tra le tipologie di **spese ammissibili** di cui all'articolo 10 (Spese ammissibili) del Regolamento approvato con DPReg 27/2017 e s.m.i. e le diverse tipologie di **entrate** ulteriori rispetto al finanziamento richiesto con la domanda che si sta compilando.

Quindi cliccare su

SALVA E CONTINUA

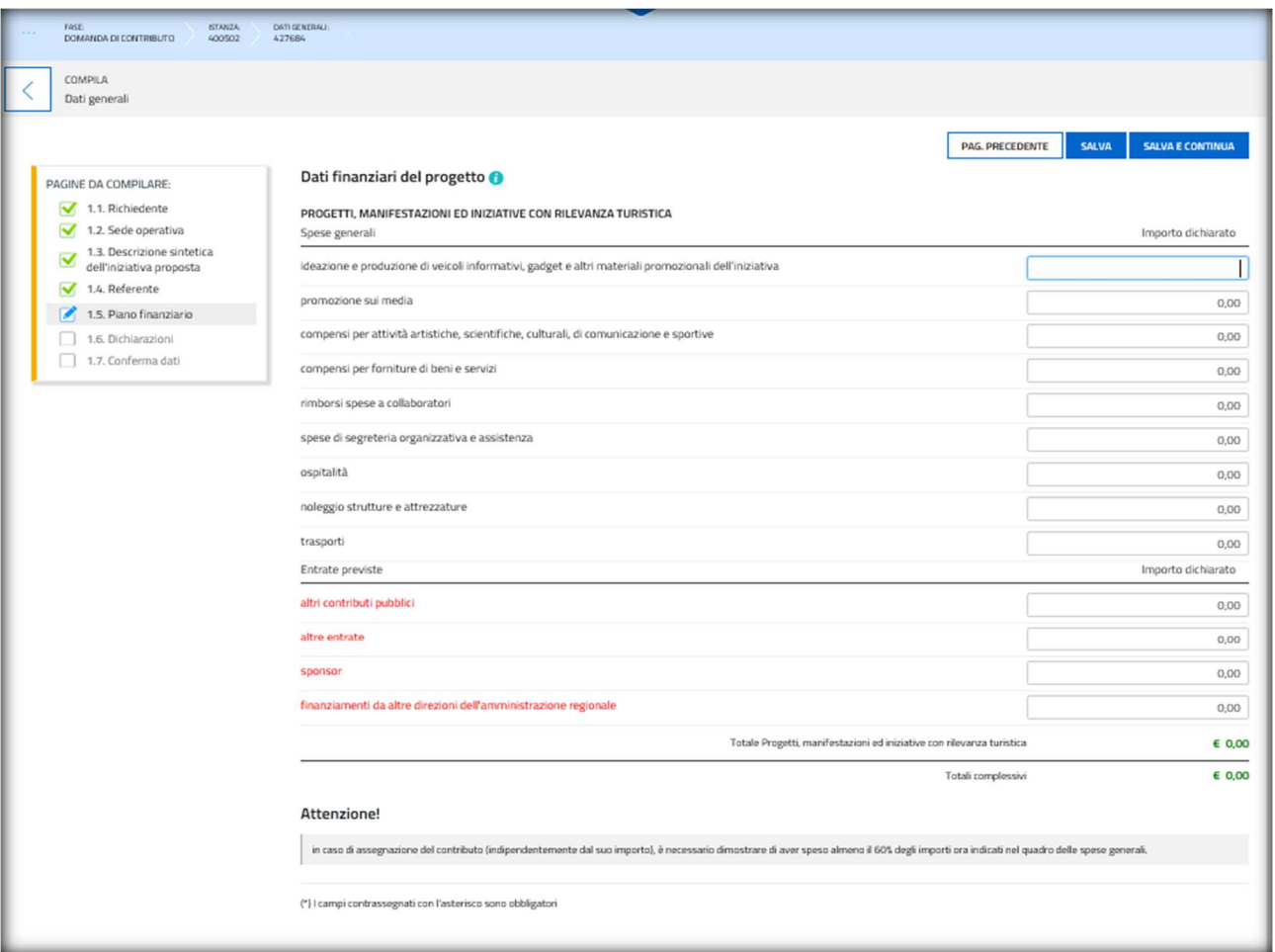

Compilare la **sezione "Dichiarazioni".** In particolare alla domanda *"di essere legale rappresentante"* selezionare "SI" se le credenziali di accesso al sistema di presentazione della domanda sono quelle del legale rappresentante del soggetto richiedente, mente selezionare **"NO" qualora la domanda sia presentata con credenziali d'accesso di un soggetto delegato** (in quest'ultimo caso ricordarsi di **allegare il modulo di procura** compilato, sottoscritto e accompagnato dal documento di identità)

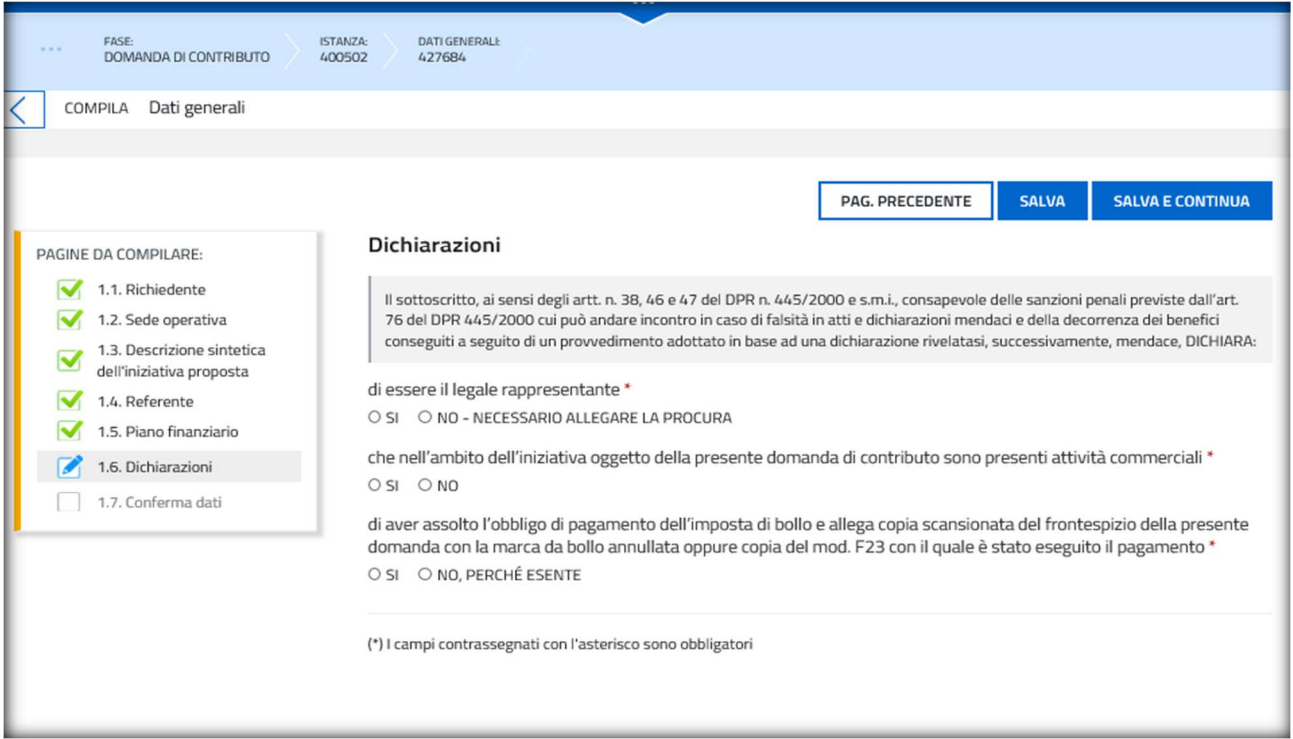

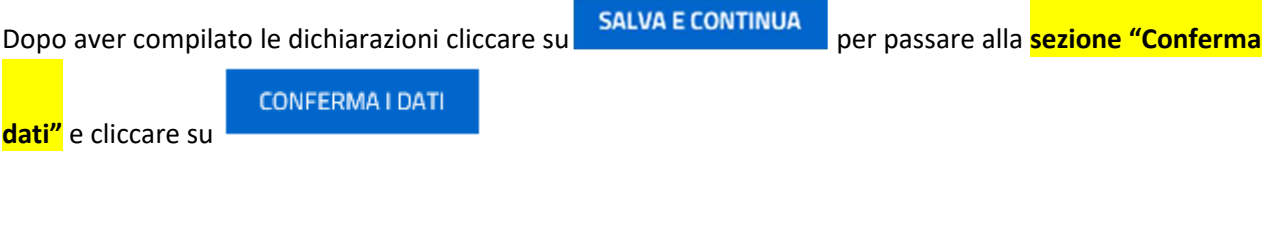

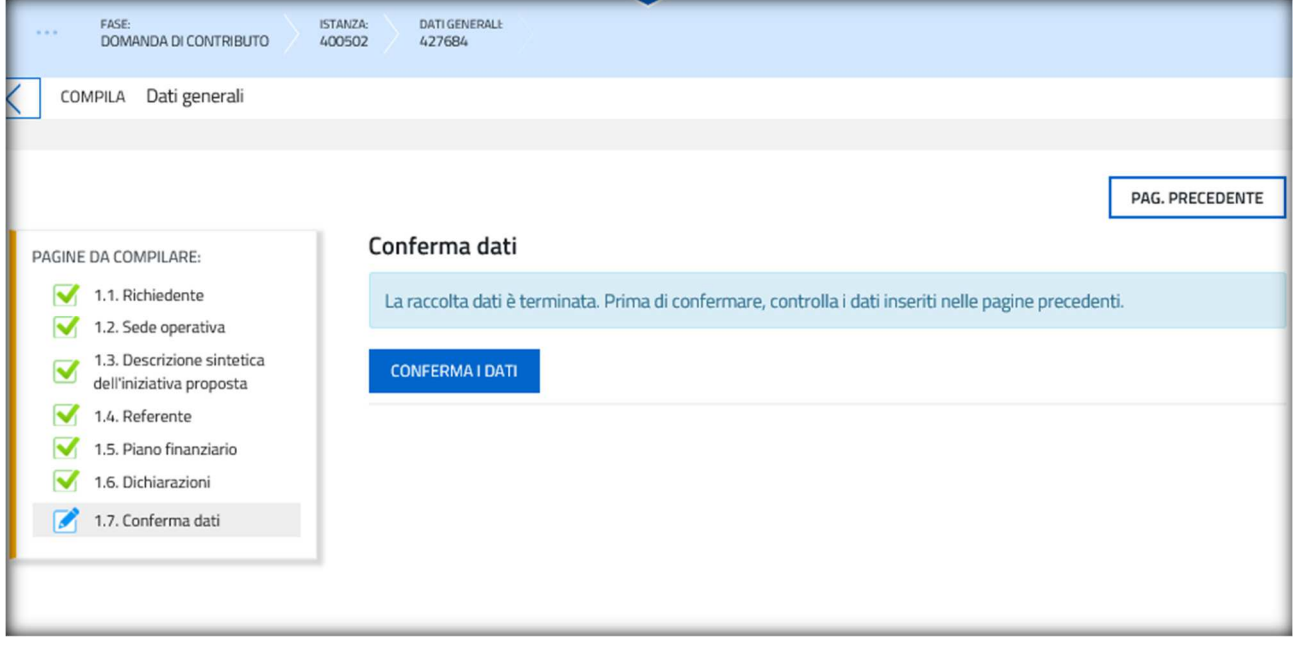

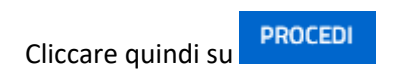

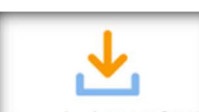

Cliccare su **La algebiare de Cliccare de caricare** la documentazioni richiamata (N.B. la dichiarazione deve essere firmata). Gli allegati contornati in giallo sono obbligatori. Gli altri sono necessari nei seguenti casi:

a) Documento attestante il bollo: sempre necessario salvo il caso di esenzione dal pagamento dell'imposta di bollo come indicato nella sezione "Dichiarazioni" (allegare copia del frontespizio della domanda su cui è stata incollata la marca da bollo oppure la copia del modello F23 con cui è stato eseguito il pagamento);

b) Dichiarazione aiuti in "de minimis": sempre necessaria se nella sezione "Dichiarazioni" è stata indicata la presenza di attività commerciali;

c) Copia della procura: sempre necessaria se la domanda è presentata con credenziali di accesso (SPID, CNS, CRS, CIE) di un soggetto diverso dal soggetto richiedente o dal legale rappresentante dell'impresa/associazione richiedente.

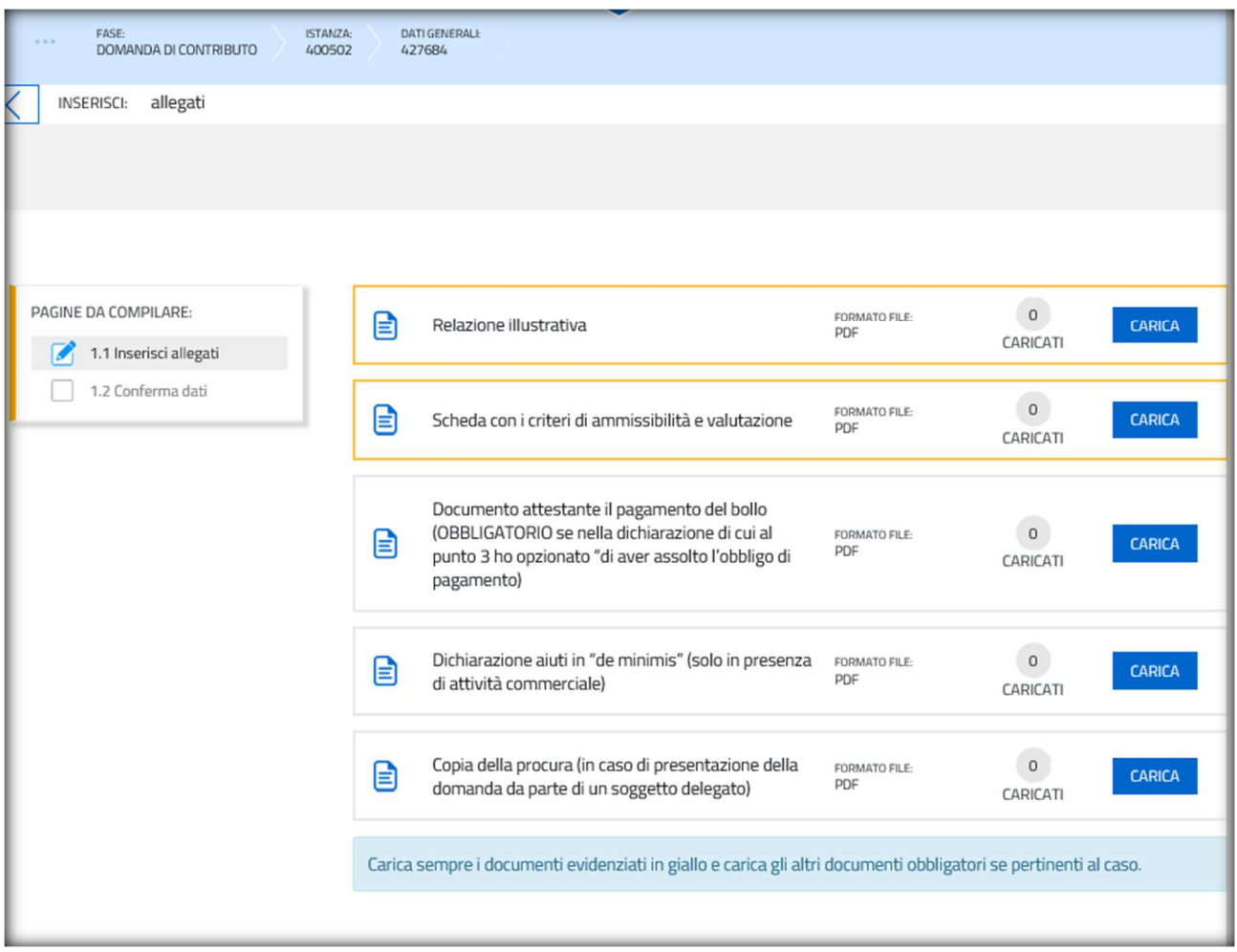

Una volta caricati gli allegati cliccare su **procedi per confermane** , quindi cliccare su

CONFERMA

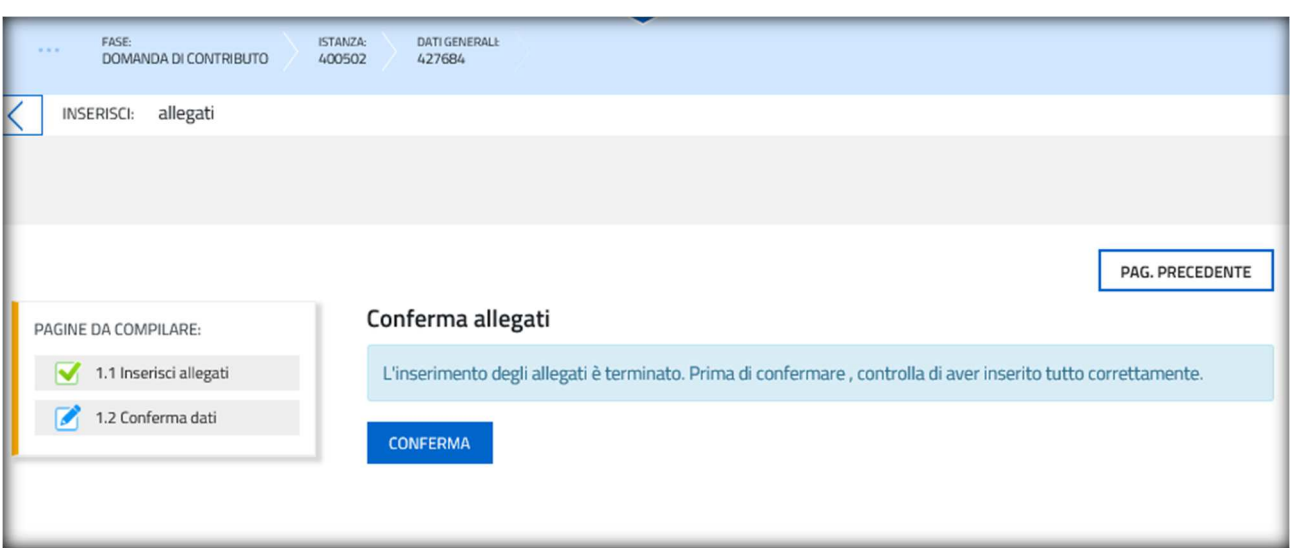

Cliccare su **PROCEDI** e compare la seguente schermata:

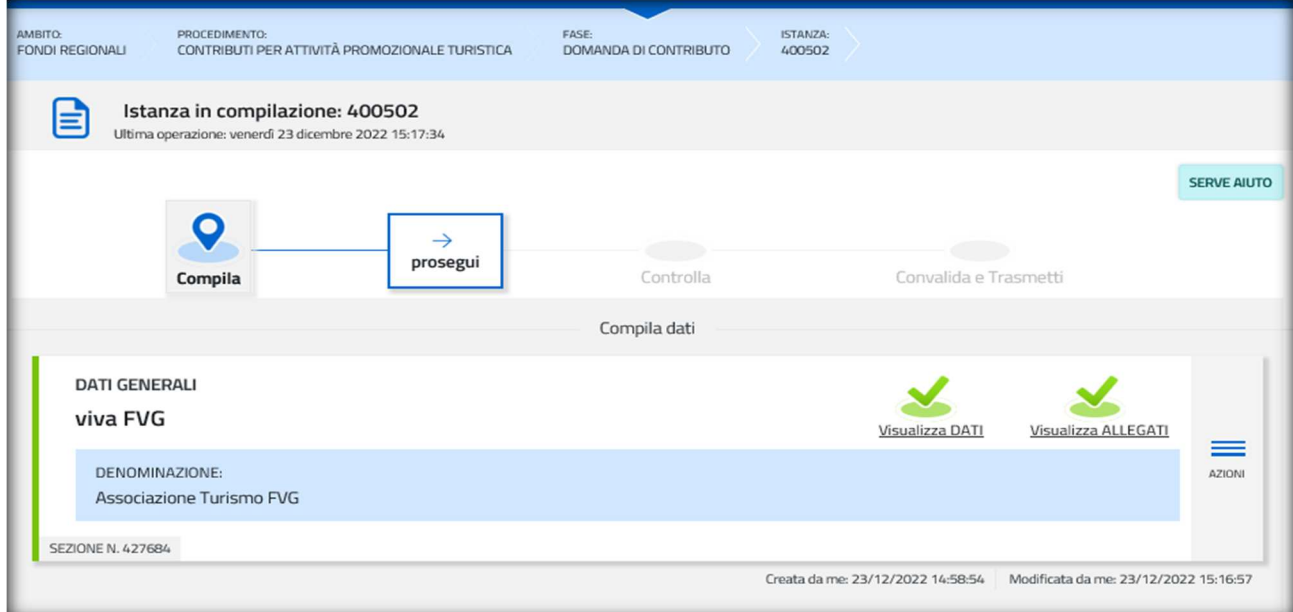

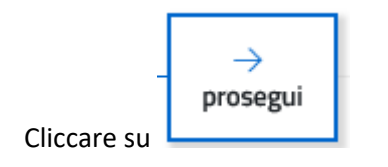

Visualizzare i dati per verificare quanto inserito e quindi cliccare su

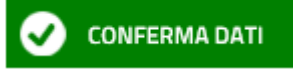

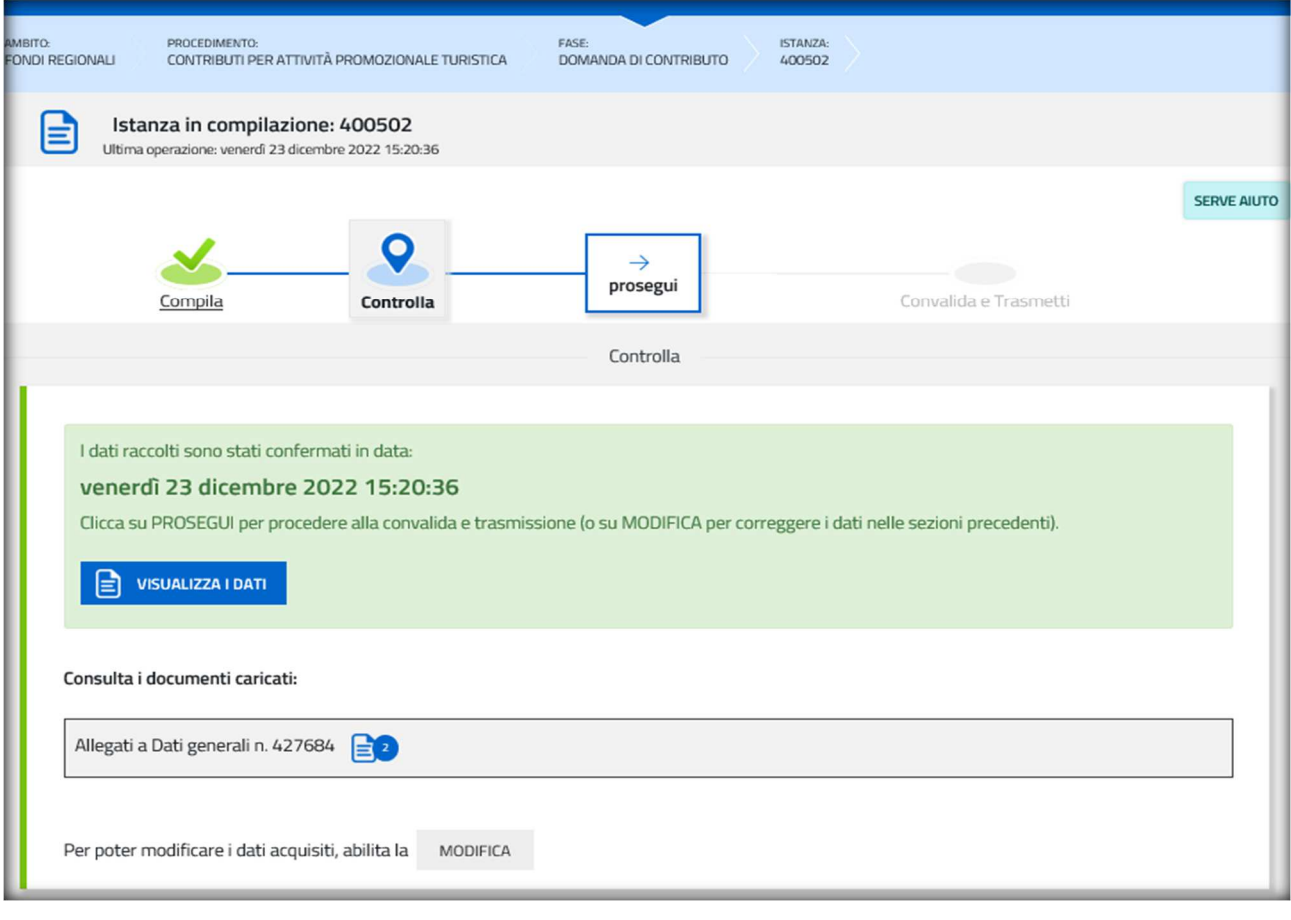

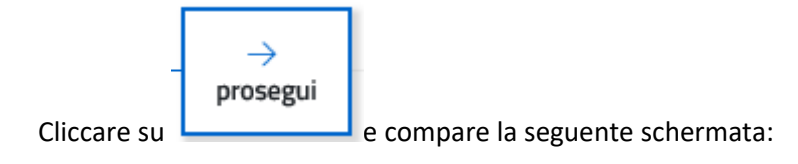

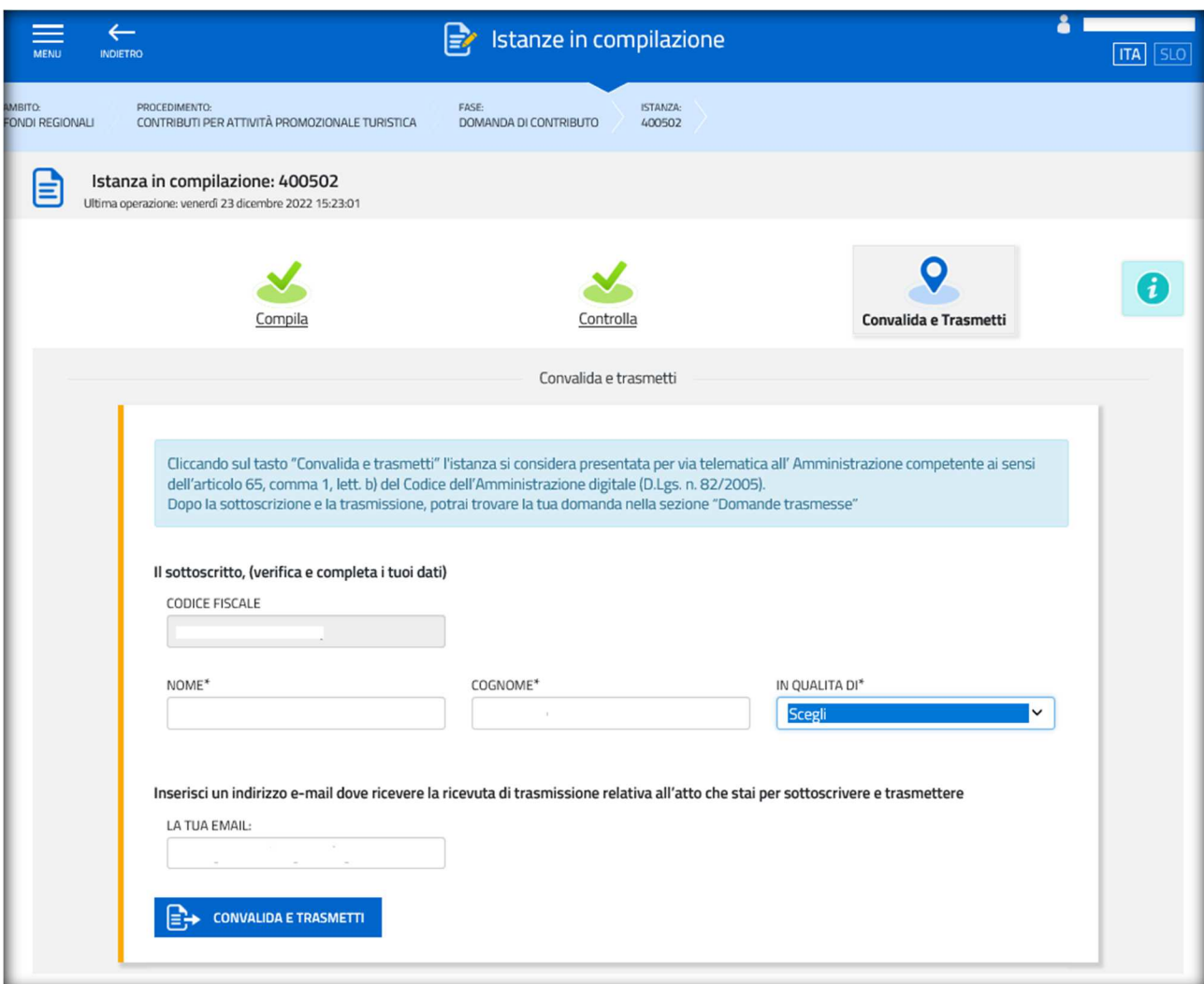

Scegliere tra legale rappresentante e soggetto delegato

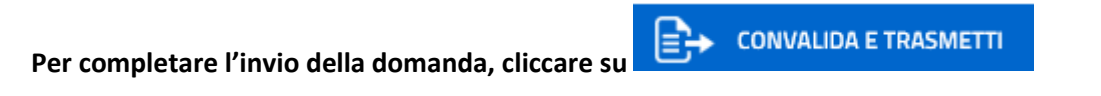

Sullo schermo comparirà il seguente messaggio e arriverà una conferma via mail:

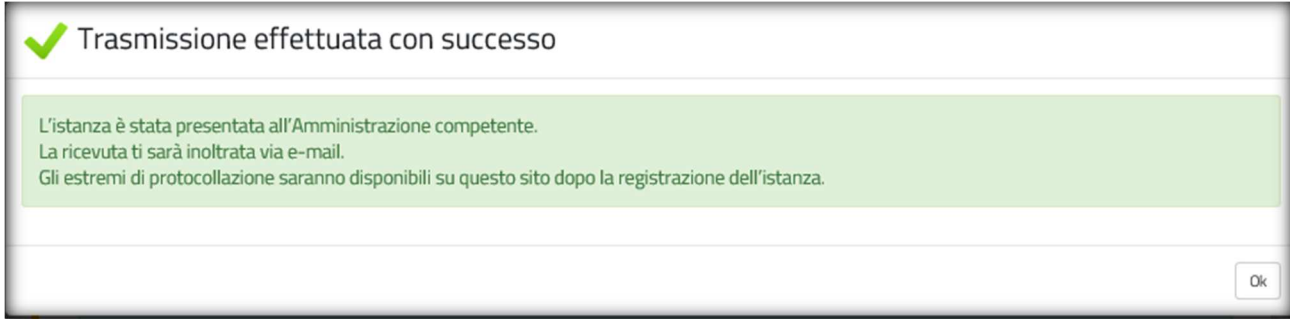

La domanda presentata ora è disponibile in ISTANZE TRASMESSE

La modulistica è disponibile sul sito istituzionale della Regione Autonoma Friuli Venezia Giulia al link: https://www.regione.fvg.it/rafvg/cms/RAFVG/economia-imprese/turismo/FOGLIA80/

# Assistenza tecnica

È possibile richiedere assistenza tecnica ad Insiel ai seguenti recapiti, precisando il nome dell'applicativo per cui si richiede assistenza (IOL – Istanze OnLine o, se in merito al sistema di accreditamento, LOGIN FVG):

- Service Desk Insiel: 800 098 788 (lun-ven 8.00 18.00)
- e-mail Insiel: assistenza.gest.doc@insiel.it

Per eventuali difficoltà di accesso al sistema (LOGIN FVG) tramite business key, si raccomanda di utilizzare il browser integrato della chiavetta ove disponibile, come da indicazioni fornite dal fornitore della medesima. Il Service Desk è comunque a disposizione degli utenti per fornire ulteriore supporto, se necessario.